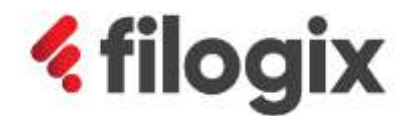

Canadian Mortgage Technology

# **Filogix Expert Release Notes**

امي

# **Release "EB 19.2"**

Release Date: May 11, 2019

## **Table of Contents**

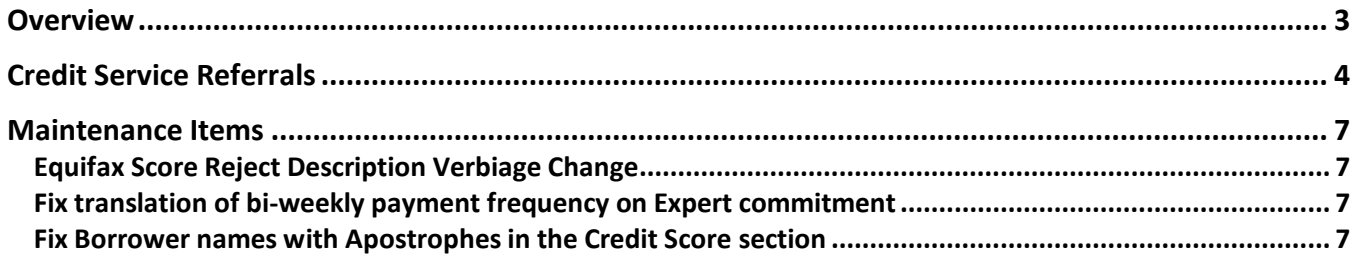

## <span id="page-2-0"></span>**Overview**

The May 2019 Expert release includes a new feature that allows you to submit email referrals to credit service provider Refresh Financial. This release also includes various enhancements and maintenance fixes.

Special Note: Everyone using Filogix Expert MUST clear your browser cache after the release. Instructions for clearing your browser cache are available from the Expert sign-on page and by accessing the provider's support sites using the links below:

Internet Explorer: [https://support.microsoft.com/en-ca/help/260897/how-to-delete-the-contents-of-the-temporary](https://support.microsoft.com/en-ca/help/260897/how-to-delete-the-contents-of-the-temporary-internet-files-folder)[internet-files-folder](https://support.microsoft.com/en-ca/help/260897/how-to-delete-the-contents-of-the-temporary-internet-files-folder)

Firefox : <https://support.mozilla.org/en-US/kb/how-clear-firefox-cache>

Chrome :

[https://support.google.com/chrome/answer/2392709?hl=en&ref\\_topic=7438008&co=GENIE.Platfor](https://support.google.com/chrome/answer/2392709?hl=en&ref_topic=7438008&co=GENIE.Platform%3DDesktop&oco=1) [m%3DDesktop&oco=1](https://support.google.com/chrome/answer/2392709?hl=en&ref_topic=7438008&co=GENIE.Platform%3DDesktop&oco=1)

## <span id="page-3-0"></span>**Credit Service Referrals**

Users within enabled firms are now able to refer their clients to credit services providers. In this release, the ability to refer to Refresh Financial has been implemented. Only those firms that have been enabled for this provider will see the workflow outlined below.

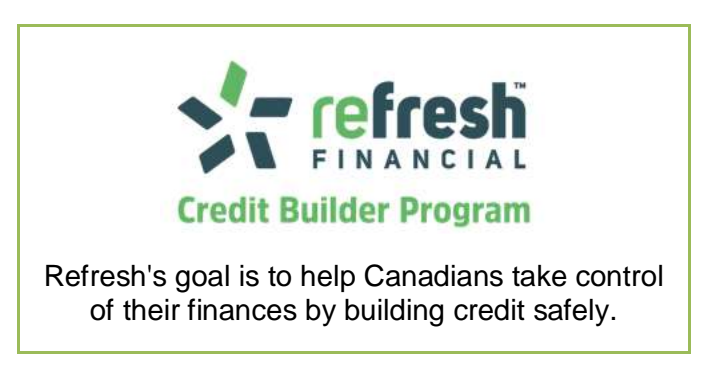

This functionality can be accessed via the existing Credit Bureau or Services screen. If your firm has been enabled to use this new referral functionality in Expert, and you have at least one borrower that meets the provider's criteria, you are now able provide your clients with a personalized email advising them of the service.

#### **Applicant Qualification Thresholds**

Refresh Financial – Applicant's credit score must be < 550

#### **Overview of Referral Process – Credit Bureau Screen**

1. Once you have successfully pulled a credit bureau and one of the borrowers meets the credit score threshold of an enabled provider, that provider's logo will appear below the bureau history section.

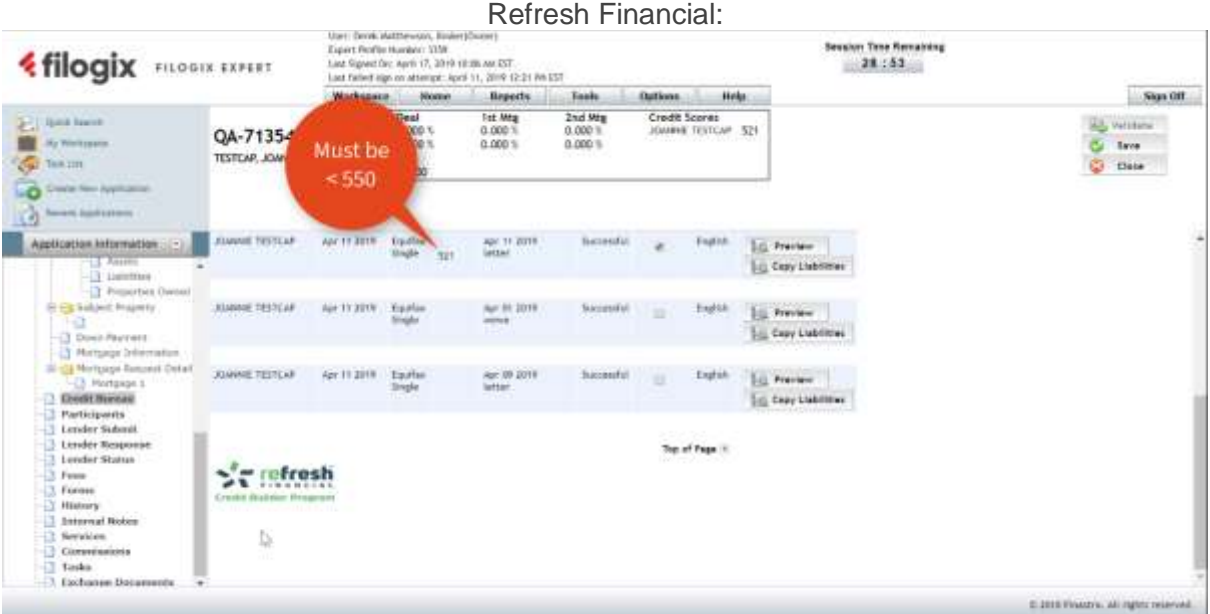

2. You can learn more about the provider's offerings and company profile by rolling your mouse over the logo.

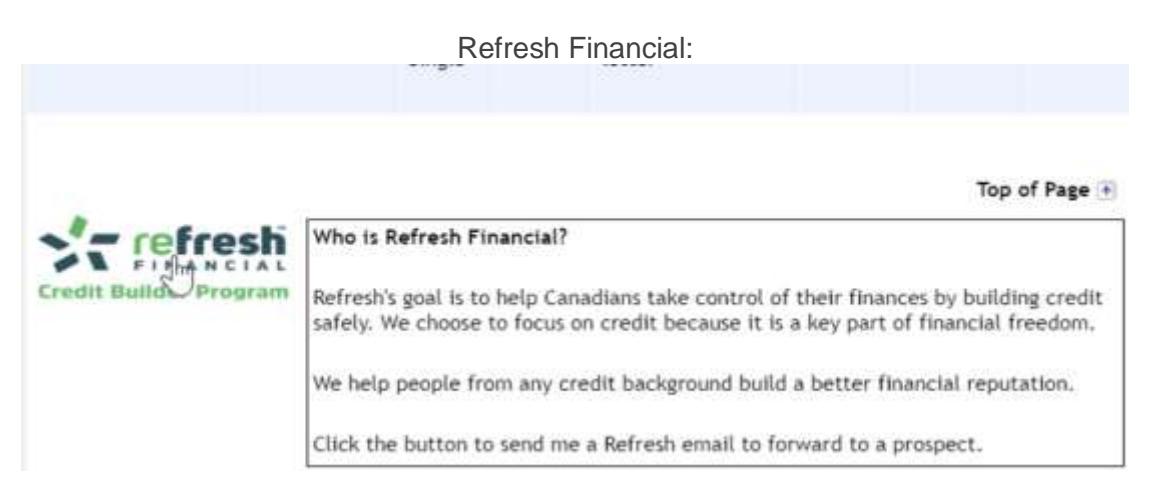

3. If you are interested in making a referral, you can click on the provider's logo, which will result in a popup appearing, listing the deal's applicants that are qualified for the service selected. If you have not yet entered an email for any of these applicants, a message will be displayed prompting you to do so prior to proceeding. You can then select the applicants you wish to refer to the provider and click OK.

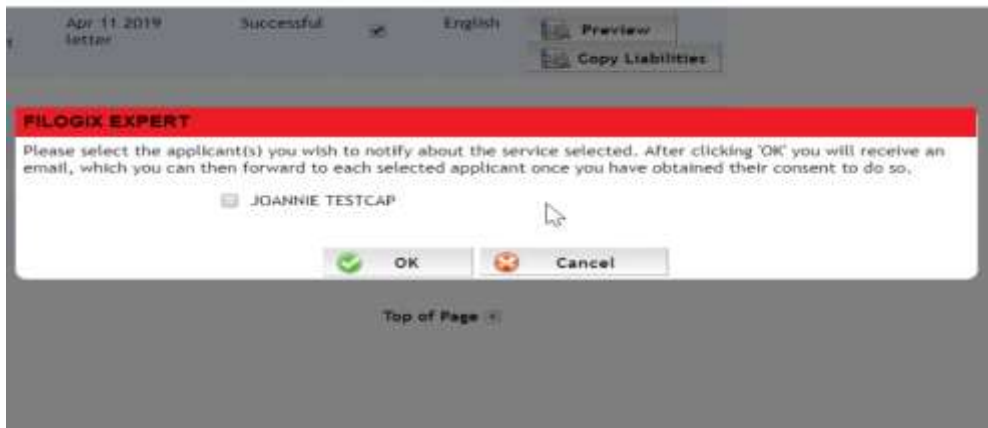

4. You will then receive an email for each applicant selected which you can then forward to the borrower, after receiving their consent to do so, after making any wording updates to the email. Your applicant's email address is included at the top so you can easily forward the email, just ensure you remove this line prior to forwarding. You'll notice there is a hyperlink included in the email – this is a url that the borrower can click on to reach the credit provider's website and also includes information to allow the provider to identify the deal's agent to ensure proper referral tracking.

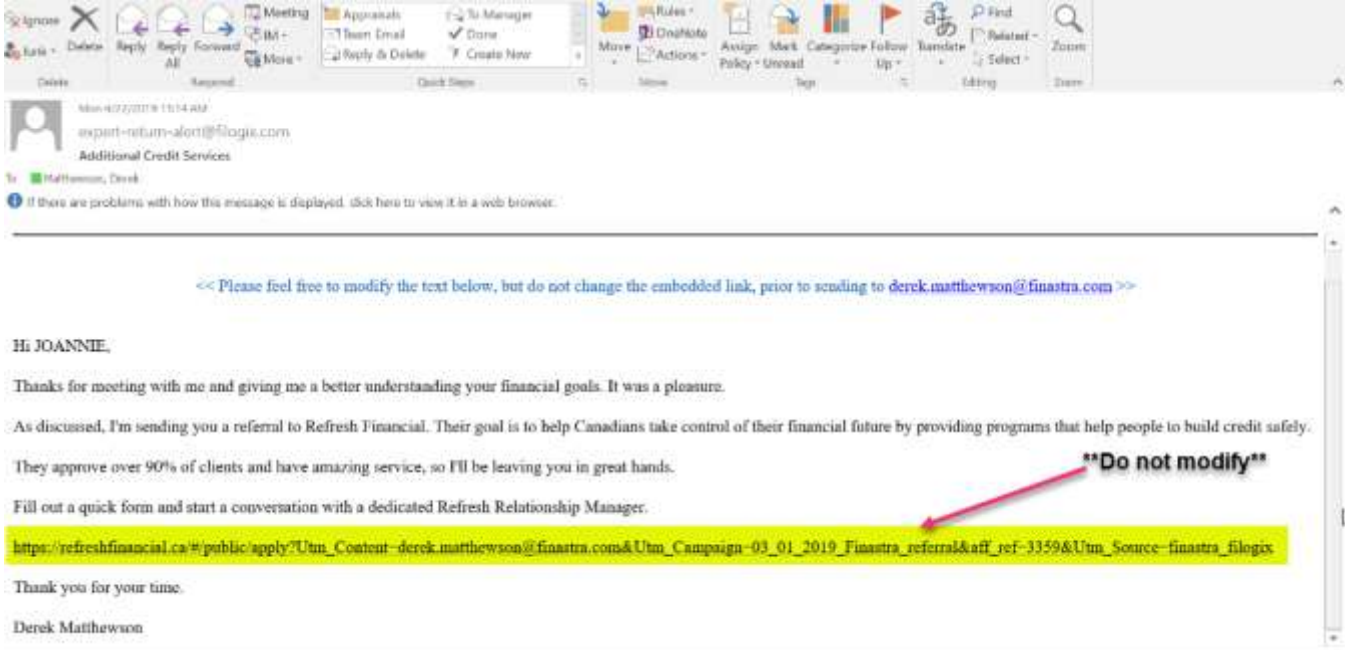

#### **Overview of Referral Process – Services Screen**

You can also access the same referral process using the existing Services page in Expert. This Credit Services section, along with the provider name, will only appear under the same criteria as the logo in the previous example – your Firm must have the provider activated and at least one borrower on your deal must meet the provider's criteria.

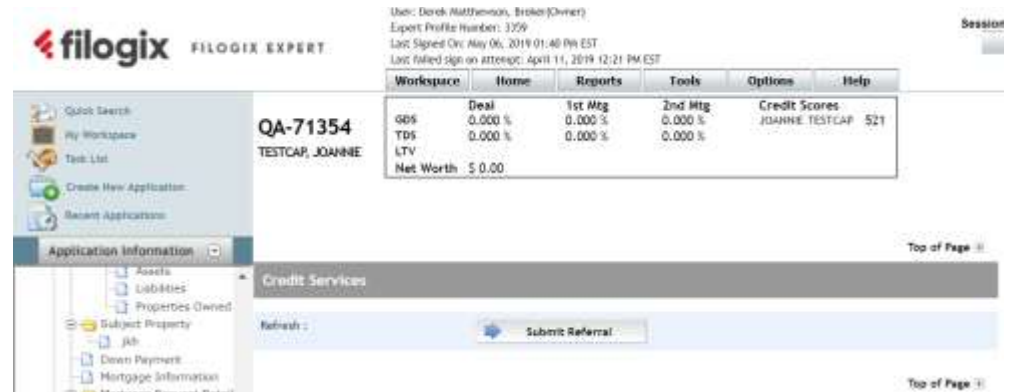

Once the Submit Referral button is clicked, the same process is activated as described above.

### <span id="page-6-0"></span>**Maintenance Items**

#### <span id="page-6-1"></span>Equifax Score Reject Description Verbiage Change

References to 'Beacon' has been updated to 'FICO' for the Equifax score rejection messages.

<span id="page-6-2"></span>Fix translation of bi-weekly payment frequency on Expert commitment

The French translation of bi-weekly payment frequency on the Expert commitment has been updated from "Bimensuel non accéléré" to "Aux deux semaines non accéléré".

<span id="page-6-3"></span>Fix Borrower names with Apostrophes in the Credit Score section

Borrower names that contain apostrophes now appear correctly in the Credit Score section in Expert.

#### **About Filogix**

 $\mathcal{D}_{\mathcal{D}_{\mathcal{A}_{\mathcal{A}}}}$ 

Filogix has served as the hub of the Canadian mortgage industry for more than a decade. We are the industry leading connectivity provider, providing trusted mortgage lending products that enable the effective management of the sales process from origination through underwriting. As the mortgage landscape continues to changes, Filogix is prioritizing advances to support the industry into the future. We're investing in a more open infrastructure and building connectivity to create a complete mortgage marketplace, helping mortgage professionals do business with more choice, speed and reliability than ever before.

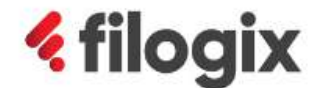